## **Redacting Information**

When one needs to keep sensitive info from others, a user can make certain parts of their report secret by redacting info.

First, one would need to see if their application has the option for redaction. If your application has the line "This application includes information the Applicant Claims is Protected Under Georgia Law from Disclosure to the Public", then you will have the option to select Yes or No. In this case, click the Yes button.

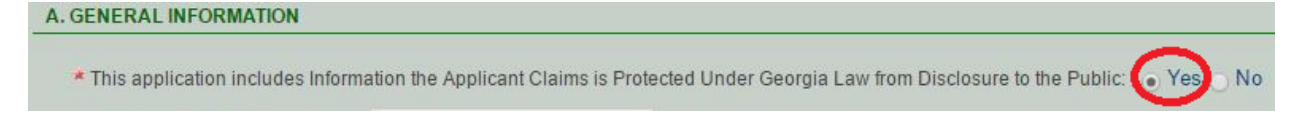

Next, for any section you deem to have sensitive information, you will fill in that section with [REDACT 001]. (you will fill in the sensitive info later). For each of the sections you fill out in this application, you will place the same [REDACT] code but increase the three digit value by 1.

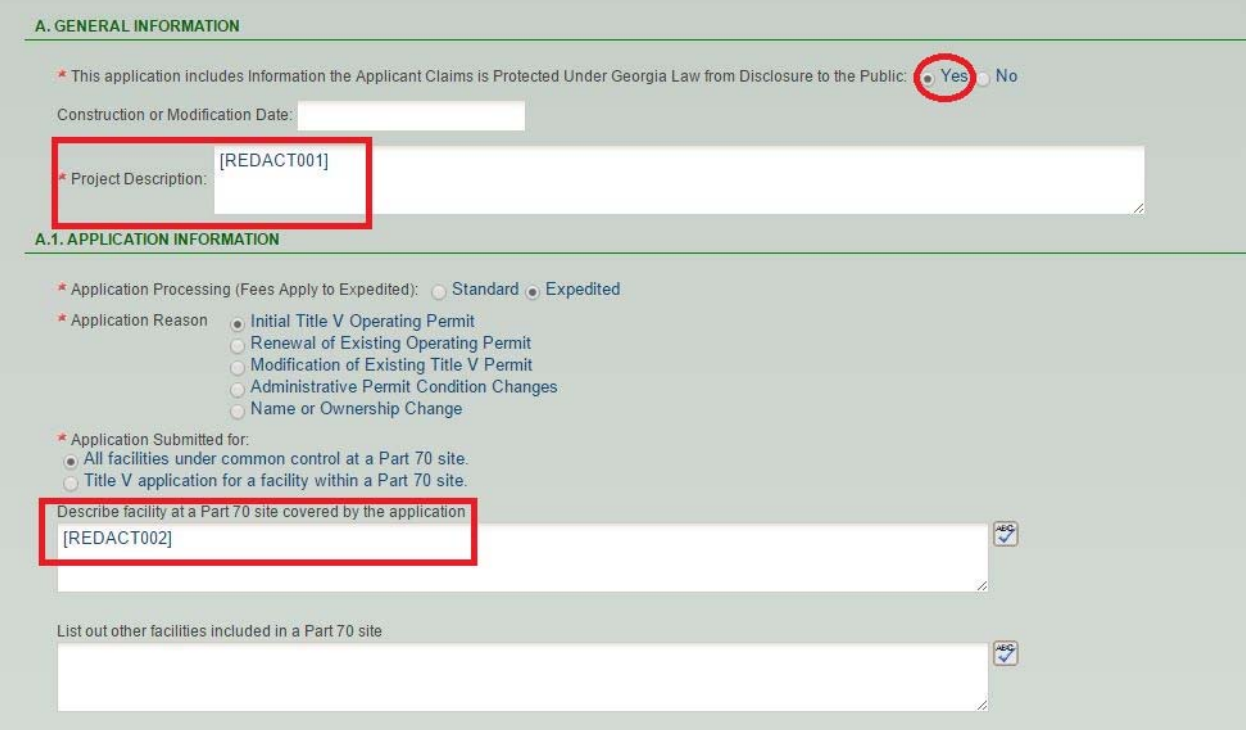

Once you have finished filling out the application, you will need to go into the Attachment section. Here, you can select to send Attachments via Online or Mail in attachment (Other and N/A option are greyed out). Building Layout (Overhead View), General Area Map, Plan Site Map, Process Flow Diagram and Redacted Information Report are areas where attachments are required. Under the Redacted Information Report, you will need to select Print Redacted Information Report

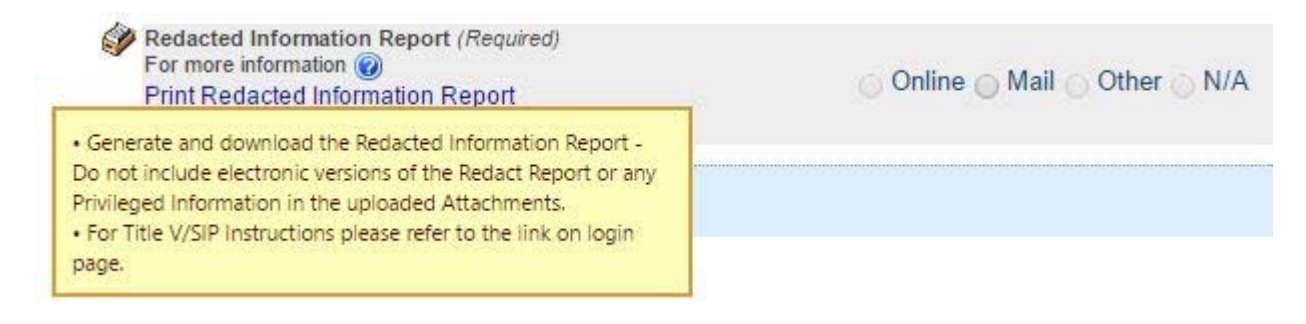

You will be taken to another screen where all of the areas that you have marked as [REDACT] will be ready to be filled out with sensitive information.

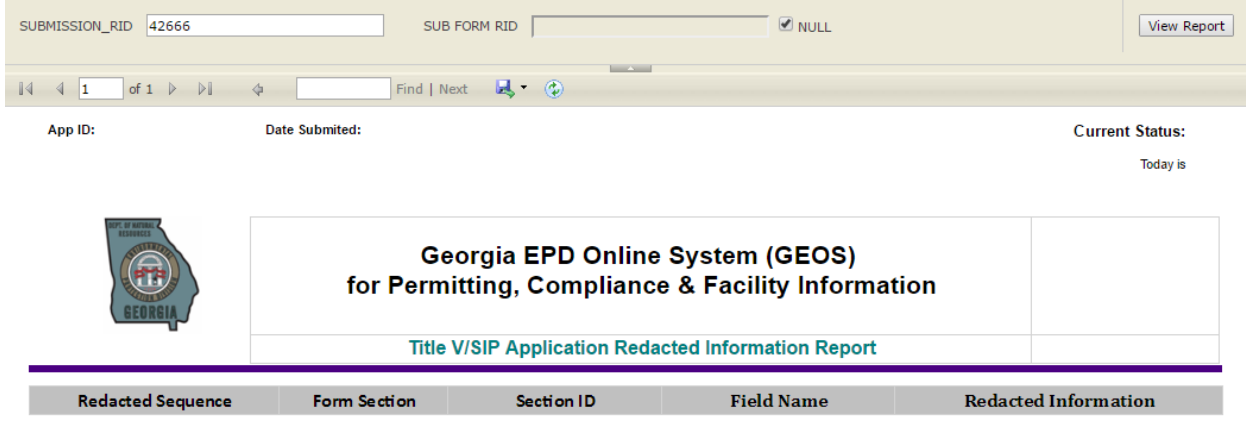

## Instructions:

Print or Download the "Redacted Information Report" and populate with the claimed protected information (in the "Redacted Information" column) or cite an Attachment rame and MAIL it to the Division in Paper form according to the EPS's Procedures for Submitting Information Pursuant to a Claim that Information in the Submittal is Protected Under Georgia Law from Law from DIsclosure to the Public.

- 1. The redacted Report can be downloaded and filled out and then PRINTED.
- 2. The Affidavit in Support of Claim[s] that Information is Protected under Georgia Law from Disclosure to the Public should be PRINTED.<br>3. The entire Public version of the application should be PRINTED. This can only be d
- 
- 4. Do not include electronic versions of the Redact Report or any Privileged information in the uploaded Attachments.

Please mail the report to **Georgia Environment Protection Division** 

**Air Protection Branch** 

4244 International Parkway Suite 120 Atlanta GA 30354

Page 1/1

You can download, fill out and then print. Also, make sure you print out the Affidavit in Support of Claim(s) that Information is Protected under Georgia Law from Disclosure to the Public. Plus, it is recommended that the Public version of the application be printed. You will be able to do this action AFTER you submit the application.

https://geos.epd.georgia.gov/GA/GEOS/Public/Client/GA\_GEOS/Doc/20150624Af fidavitSupportingClaims(F).pdf

You can save the Redacted info in different formats (.pdf, Excel, Word, etc). Just click onto the blue floppy disk button.

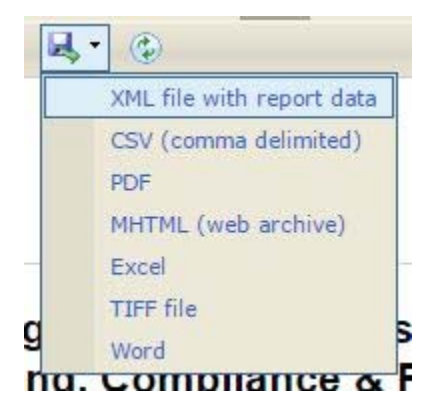

Please remember, DO NOT SUBMIT ANY PART of Redacted Information page nor Privileged information online as they would become public.